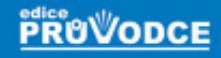

## ower *podrobný*<br>průvodce

## Marek Laurenčík

**JRAD** 

- Seznámení s programem a základní pojmy PowerPointu
- Vytvoření dokonalé prezentace, její ovládání a časová nastavení
- Zvukové efekty a předvedení prezentace
- Kreslení a vytváření základních grafických objektů
- Editace objektů, práce s grafy a tabulkami

## Upozornění pro čtenáře a uživatele této knihy

Všechna práva vyhrazena. Žádná část této tištěné či elektronické knihy nesmí být reprodukována a šířena v papírové, elektronické či jiné podobě bez předchozího písemného souhlasu nakladatele. Neoprávněné užití této knihy bude trestně stíháno.

Používání elektronické verze knihy je umožněno jen osobě, která ji legálně nabyla a jen pro její osobní a vnitřní potřeby v rozsahu stanoveném autorským zákonem. Elektronická kniha je datový soubor, který lze užívat pouze v takové formě, v jaké jej lze stáhnout s portálu. Jakékoliv neoprávněné užití elektronické knihy nebo její části, spočívající např. v kopírování, úpravách, prodeji, pronajímání, půjčování, sdělování veřejnosti nebo jakémkoliv druhu obchodování nebo neobchodního šíření je zakázáno! Zejména je zakázána jakákoliv konverze datového souboru nebo extrakce části nebo celého textu, umisťování textu na servery, ze kterých je možno tento soubor dále stahovat, přitom není rozhodující, kdo takovéto sdílení umožnil. Je zakázáno sdělování údajů o uživatelském účtu jiným osobám, zasahování do technických prostředků, které chrání elektronickou knihu, případně omezují rozsah jejího užití. Uživatel také není oprávněn jakkoliv testovat, zkoušet či obcházet technické zabezpečení elektronické knihy.

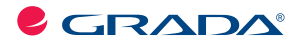

Copyright © Grada Publishing, a.s.

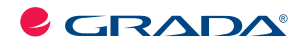

Copyright © Grada Publishing, a.s.

## **PowerPoint 2010 podrobný průvodce**

#### **Marek Laurenčík**

Vydala Grada Publishing, a.s. U Průhonu 22, Praha 7 jako svou 4271. publikaci

Spoluautor Michal Bureš Odpovědný redaktor Pavel Němeček Sazba Tomáš Brejcha Počet stran 224 První vydání, Praha 2011

© Grada Publishing, a.s., 2011

V knize použité názvy programových produktů, firem apod. mohou být ochrannými známkami nebo registrovanými ochrannými známkami příslušných vlastníků.

Vytiskly Tiskárny Havlíčkův Brod, a.s. Husova ulice 1881, Havlíčkův Brod

ISBN 978-80-247-3640-2 (tištěná verze) ISBN 978-80-247-7332-2 (elektronická verze ve formátu PDF) © Grada Publishing, a.s. 2012

## **Obsah**

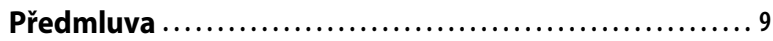

## **Úvod do programu PowerPoint 2010**

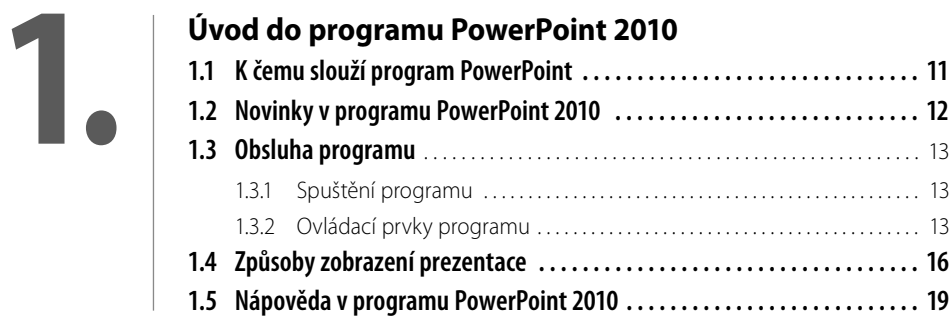

## **2.**

### **Tvorba snímků v prezentaci**

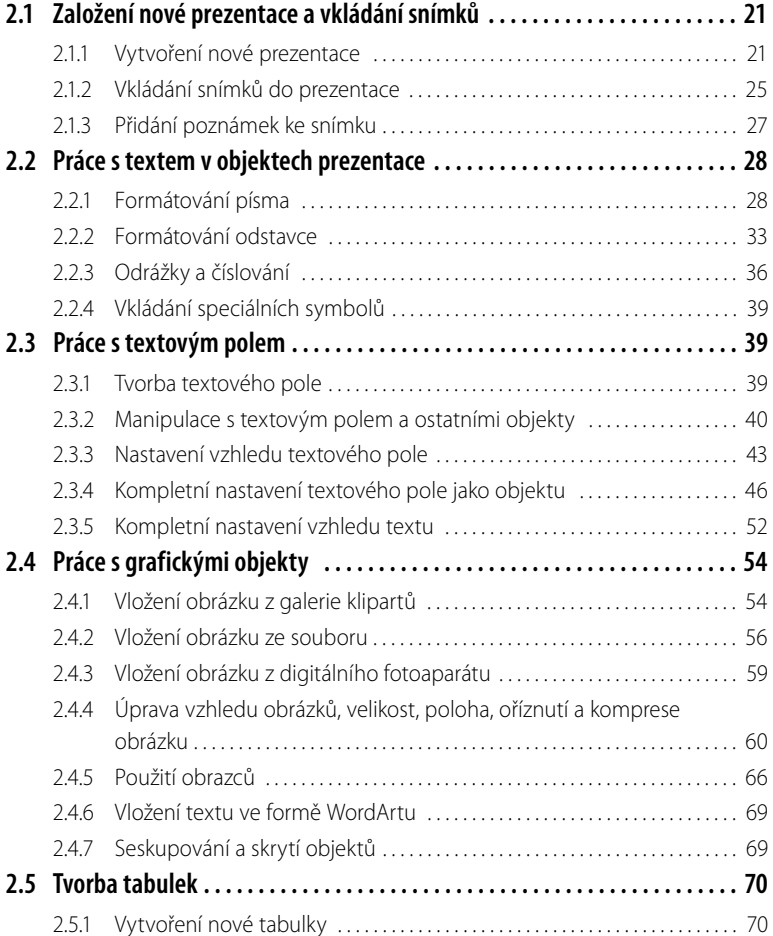

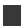

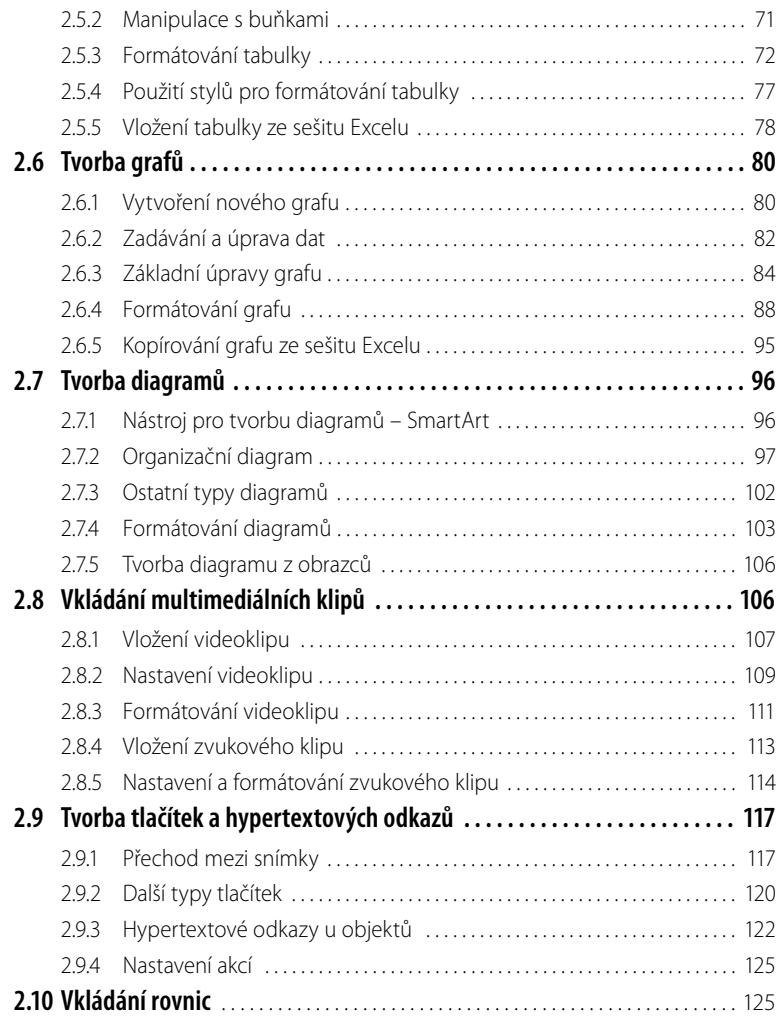

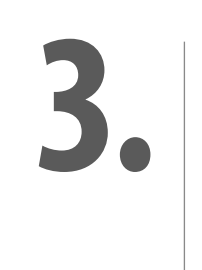

### **Úprava hotové prezentace**

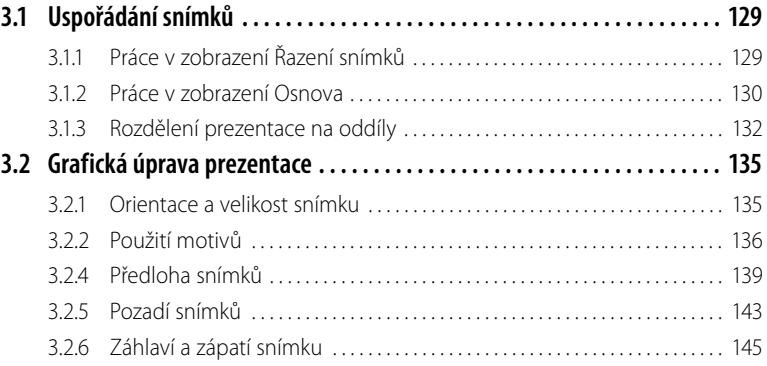

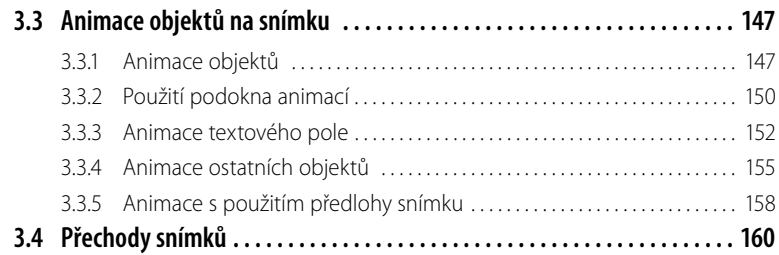

## **4.**

## **Práce s hotovou prezentací**

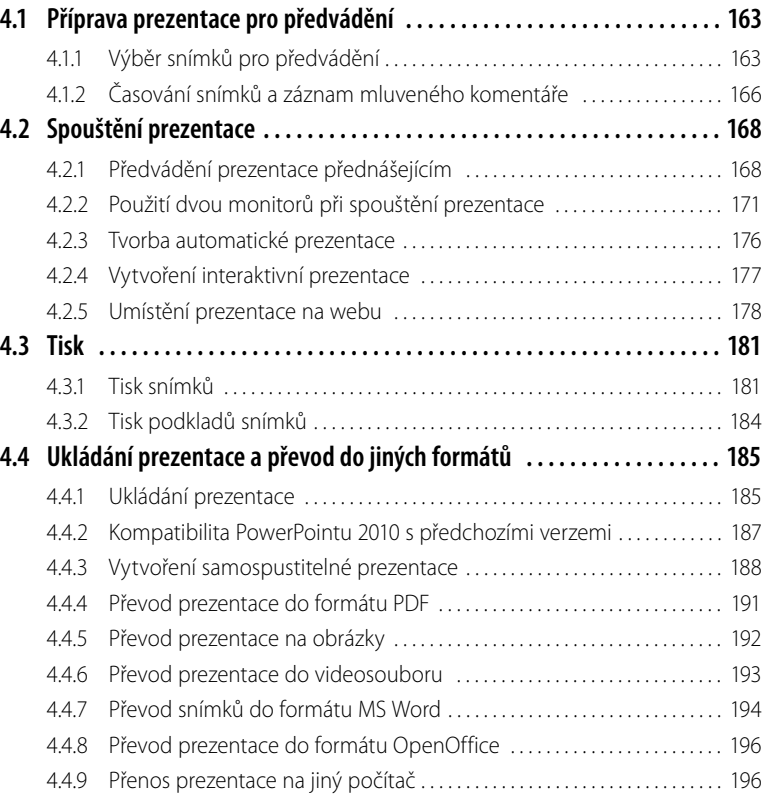

# **5.**

### **Nastavení programu PowerPoint 2010**

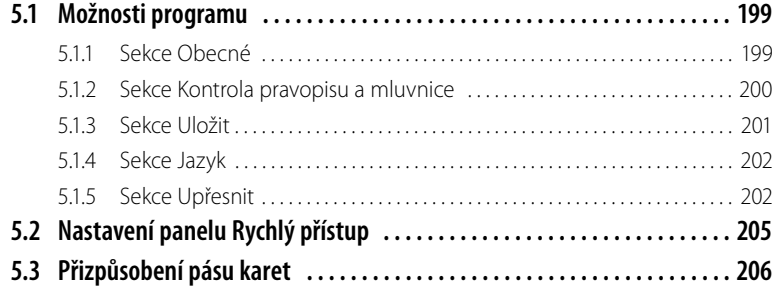

# **6.**

## **Tipy a triky**

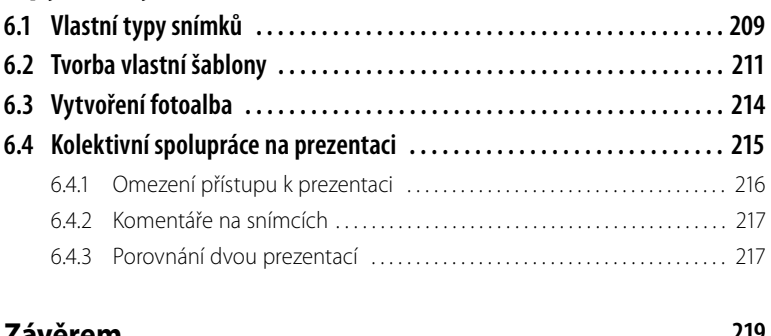

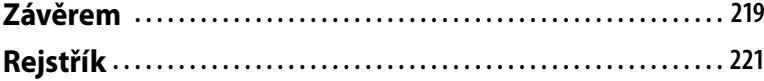

## **Předmluva**

Tato kniha se zabývá programem Microsoft PowerPoint, a to jeho nejnovější verzí 2010. Cílem bylo vytvořit podrobnou příručku, použitelnou jak pro čtenáře, kteří se s tímto programem teprve seznamují, tak i pro ty, kteří již pracovali s některou z předcházejících verzí programu PowerPoint.

Publikace je určena především těm čtenářům, kteří se zabývají prezentováním informací, předáváním znalostí, návodů, nabídek, představují nové projekty a využívají nebo chtějí využívat možnosti programu PowerPoint. Patří k nim zejména lektoři, školitelé, učitelé, pracovníci marketingu a prodejci, pracovníci pro vztah s veřejností, manažeři firem, organizací a institucí a jejich asistenti, tiskoví mluvčí, vedoucí projektů a mnozí další, na které se v tomto výčtu nedostalo.

Kniha obsahuje šest částí. První část je úvodní a je určena především pro čtenáře, pro které je Power-Point novinkou. Nejrozsáhlejší druhá část probírá podrobně tvorbu snímků a tvorbu textu, obrázků, grafů, diagramů a ostatních prvků na snímcích. Ve třetí části se seznámíte se závěrečnou úpravou prezentace včetně úpravy jejího vzhledu. Čtvrtá část je věnována použití vytvořené prezentace v praxi, a to včetně využití vytvořené prezentace v počítačové síti a na webu. Pátá část popisuje nastavení programu PowerPoint a přizpůsobení ovládacích karet. Některé méně běžné postupy a postupy, určené především pro pokročilejší uživatele jsme zařadili do šesté části.

U čtenáře předpokládáme běžnou znalost operačního systému Windows. Znalost jiných produktů z kompletu MS Office (zejména textového editoru Word a tabulkového kalkulátoru Excel) není zapotřebí, při studiu knihy je však výhodou. Nicméně jsme se nemohli na některých místech vyhnout odkazům na práci ve Wordu a Excelu, protože vývoj kompletu MS Office směřuje ke stále větší integraci všech produktů a verze 2010 znamená v tomto směru další krok dopředu.

V příručce používáme běžnou terminologii: klepnutí myší (kliknutí), poklepání myší (dvojklik), tažení myší (pohyb myši s podrženým levým tlačítkem), místní nabídka (menu, zobrazené pomocí pravého tlačítka myši) a klávesová kombinace (stisknutí jedné klávesy při podržení jiné, zpravidla klávesy CTRL, k rychlému provedení některé akce).

V textu jsou použity tyto typografické konvence:

- ❚ Názvy příkazů, názvy ovládacích karet a názvy tlačítek jsou zvýrazněny **tučným písmem**.
- Klávesové zkratky jsou zvýrazněny pomocí KAPITÁLEK.

Doufáme, že tato kniha bude pro Vás dobrým pomocníkem při práci s programem PowerPoint 2010.

## **1. Úvod do programu PowerPoint 2010**

Program PowerPoint 2010 je součástí kompletu Microsoft Office 2010. Spolu s textovým editorem Word a tabulkovým kalkulátorem Excel patří k nejpoužívanějším kancelářským programům.

## **1.1 K čemu slouží program PowerPoint**

PowerPoint je program, určený pro přípravu počítačových prezentací. Pod pojmem prezentace se míní soubor, jehož jednotlivé části (označované jako snímky) mohou vyplnit celou plochu počítačového monitoru. Při propojení počítače s datovým projektorem se jednotlivé snímky zobrazí na promítacím plátně.

Prezentace se skládá z řady snímků; prvý ze snímků je zpravidla úvodním snímkem. Každý snímek obsahuje jeden nebo více objektů. Jednotlivé objekty jsou vytvořeny ve formě rámečků, obsahujících text, obrázek, tabulku, graf, diagram a jiné údaje.

#### **Údaje na snímcích**

Na snímcích je možné vkládat údaje různého typu:

- nadpisy a texty;
- kreslené obrázky a fotografie:
- tabulky;
- ❚ grafy;
- diagramy a schémata;
- obrazové a zvukové klipy.

#### Použití prezentace

QObchod a marketing OVědecké a technické konference Ovýuka **OReklama** 

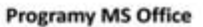

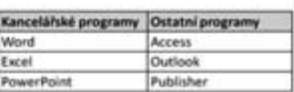

Úvodní snímek

Úvodní snímek

Umístí se v prezentaci jako první

**Textové body** 

Tabulka

**Obrázek 1.1: Snímky s textem**

PowerPoint 2010 nabízí velkou škálu možností pro grafickou úpravu prezentace. Přitom můžete použít některé z řady předem připravených grafických schémat nebo si vytvořit vlastní grafickou úpravu.

Při předvádění prezentace můžete využít animační efekty, které se uplatní při přechodu mezi jednotlivými snímky, nebo při postupném zobrazování jednotlivých bodů textu, částí grafu apod.

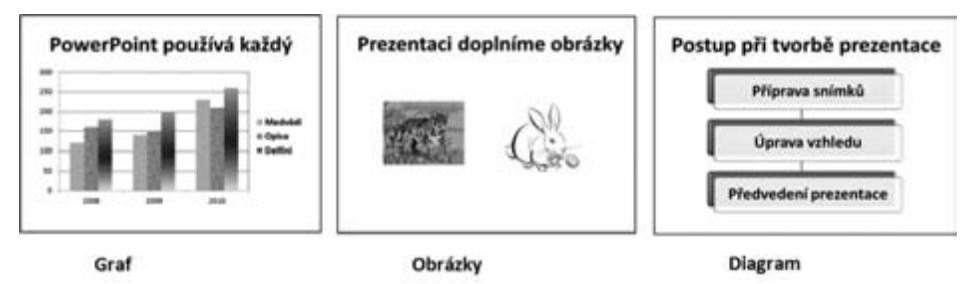

**Obrázek 1.2: Snímky s grafickými objekty** 

#### **Využití vytvořené prezentace**

Předvádění prezentace pomocí datového projektoru je nejrozšířenější využití programu PowerPoint, není však jediné. Vytvořenou prezentaci můžete využít ke čtyřem účelům:

- ❚ **Předvádění prezentace lektorem:** Jedná se o již zmíněné předvádění prezentace pomocí datového projektoru, doplněné živým výkladem přednášejícího. Promítání prezentace můžete oživit zvukovými nebo obrazovými klipy.
- Automatické předvádění prezentace: Prezentaci můžete nastavit také tak, že se automaticky přehrává stále kolem dokola. U jednotlivých snímků stanovíte, jak dlouho mají být zobrazeny. Jestliže k prezentaci přidáte mluvený komentář nebo vhodný hudební doprovod, vytvoříte si působivý reklamní spot, který uplatníte na výstavě, veletrhu nebo jiné podobné akci.
- ❚ **Prezentace, obsluhovaná divákem:** Na jednotlivé snímky můžete umístit tlačítka, umožňující přechod mezi jednotlivými snímky, takže si prezentaci může obsluhovat sám prohlížející. Takto upravená prezentace se hodí především pro výukové účely. Jestliže prezentaci umístíte na síťový server, může ji využívat více účastníků.
- Tisk prezentace: Snímky v prezentaci je možné také vytisknout v různých formátech. Vytištěná prezentace může sloužit jako studijní nebo podkladový materiál nebo pro přípravu promítacích fólií.

#### **PowerPoint jako součást kompletu MS Office**

Vývoj kancelářského kompletu MS Office směřuje ke stále větší integraci jednotlivých programů. To se projevuje v tom, že činnosti, společné pro různé programy, se provádějí stejně. Práce s textem je v mnoha směrech stejná jako ve Wordu, tvorba grafů je stejná jako v Excelu. Znalosti základních postupů ve Wordu nebo Excelu silně usnadní práci s PowerPointem. Platí to i obráceně: po zvládnutí programu PowerPoint je práce s Wordem nebo Excelem snazší.

## **1.2 Novinky v programu PowerPoint 2010**

Program PowerPoint 2010 obsahuje oproti verzi 2007 tyto novinky:

- Tlačítko **Office** nahrazeno kartou **Soubor**. Tato karta je umístěna zcela vlevo a je od ostatních karet odlišena barevnou záložkou.
- Je možné obnovit verze souborů, které byly zavřeny bez uložení.
- Program umožňuje uložení zpracovávané prezentace ve formátu PDF. Tato možnost je k dispozici ihned po instalaci programu, není nutné dodatečně instalovat žádný doplněk.
- Karty, určené pro obsluhu programu, je možné rozšiřovat o další příkazy nebo si vytvářet karty vlastní.
- Program umožňuje otevřít dvě nebo více prezentací a zobrazit je v oddělených oknech vedle sebe.
- Vytvořenou prezentaci je možné uložit jako soubor typu videa (formát WMV).
- Pro větší přehled je možné dlouhou prezentaci rozdělit do více oddílů.
- Pro úpravu obrázků a fotografií byla přidána řada nových grafických efektů.
- Obrázek je možné převést na obdélník, šipku nebo jiný tvar.
- Některé typy diagramů mohou obsahovat také obrázky.
- Je k dispozici nástroj pro střihání obrazových a zvukových klipů.
- Nastavení přechodu mezi snímky a animace na snímku jsou umístěny na samostatných kartách. Nabídka přechodů a animačních efektů je podstatně rozšířena.
- PowerPoint 2010 má zabudovaný vlastní nástroj pro tvorbu vzorců a rovnic.
- Při předvádění prezentace můžete použít kurzor myši jako laserové ukazovátko.

## **1.3 Obsluha programu**

#### **1.3.1 Spuštění programu**

Program PowerPoint 2010 můžete spustit třemi způsoby:

- ❚ Klepnutím na řádku programu v tlačítku **Start**. Program PowerPoint je umístěn ve skupině **Microsoft Office.**
- Poklepáním na zástupce programu, umístěného na pracovní ploše.
- Poklepáním na soubor s prezentací, zobrazený pomocí některého z programů, určených pro práci se soubory (Tento počítač, Průzkumník, Norton Commander atd.). Při tomto způsobu se spustí PowerPoint a současně se otevře soubor s prezentací.

#### **Vytvoření zástupce na pracovní ploše**

Pro pohodlné spouštění programu PowerPoint si můžete vytvořit jeho zástupce na pracovní ploše tímto postupem:

- 1. Zavřete nebo minimalizujte všechna otevřená okna.
- 2. Klepněte na tlačítko **Start**.
- 3. V nabídce programů nalezněte řádek PowerPointu.
- 4. Na řádek ukažte myší (bez klepání). Podržte najednou klávesy CTRL a SHIFT a s podrženým levým tlačítkem zatáhněte myší do pracovní plochy.
- 5. Uvolněte levé tlačítko myši. Na pracovní ploše se vytvoří ikona PowerPointu.

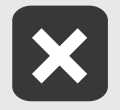

**Při této akci nesmíte zapomenout na podržení uvedených kláves. Jestliže provedete obyčejné zatažení myší, na pracovní ploše se vytvoří zástupce, ale řádka programu se z nabídky v tlačítku Start odstraní.**

#### **1.3.2 Ovládací prvky programu**

Programy kompletu MS Office jsou, počínaje verzí 2007, vybaveny novým systémem ovládání. Nabídka a nástrojové panely s tlačítky jsou nahrazeny systémem karet. Pro obsluhu programu je možné použít tyto způsoby:

- Tlačítka některé z karet.
- ❚ Tlačítka na panelu **Rychlý přístup**.
- Příkazy v místní nabídce, zobrazené po klepnutí pravým tlačítkem myši.
- Tlačítka na minipanelu, zobrazeném po klepnutí pravým tlačítkem myši.
- Klávesové zkratky.

Řadu akcí můžete provést různými způsoby, např. tlačítkem na kartě, příkazem z místní nabídky a klávesovou zkratkou.

#### **Použití karet**

Kartu aktivujete klepnutím na její záložku. Na každé kartě je umístěna řada prvků, uspořádaných do skupin. Názvy karet i názvy sekcí napovídají jejich funkci.

| Soubor.<br>Domú                                                                             | Viozeni                                      | Pfechody<br>Navrh                                                                               | Animace                                 | Prezentace                           | Revize  | Zobrazeni                                                           | Doplňky                                       |
|---------------------------------------------------------------------------------------------|----------------------------------------------|-------------------------------------------------------------------------------------------------|-----------------------------------------|--------------------------------------|---------|---------------------------------------------------------------------|-----------------------------------------------|
| Ĉ<br>& Vyjmout<br>Lis Kopirovat -<br>Violit<br>Kopirovat format<br>$\overline{\phantom{a}}$ |                                              | ill Rozložení v<br>$7.5 - 0.00$<br>1,000<br><b>The Obnovit</b><br>Nový<br>号 Oddil -<br>snimek - | Calibri (Nadpisy) - 54<br>$\bf{B}$<br>U | $-4$<br>8 de  As - A                 | 男       | $E \cdot E \cdot$<br><b>第第三</b>                                     | 课课 譜<br>- 11 -                                |
| Schränka                                                                                    | fw.                                          | <b>Snimky</b>                                                                                   |                                         | Pismo                                | $-10.1$ |                                                                     | Odst                                          |
|                                                                                             |                                              |                                                                                                 |                                         |                                      |         |                                                                     |                                               |
| pinky<br>/ 建 語・<br>川田村<br>4                                                                 | Format<br>In Smer textu .<br>Zarovnat text + | <sup>2</sup> Pfevést na obrázek SmartArt -                                                      | - 0 -<br><b>LLOGG.</b><br>タンパしろ         | Usporadat Rychle<br>$\frac{1}{24}$ = | styly * | <b>39 Vypln obrazce *</b><br>CZ Obrys obrazce *<br>Efekty obrazců · | <b>A Najit</b><br>E. Nahradit -<br>& Vybrat - |

**Obrázek 1.3: Karty v programu PowerPoint**

Kromě základních karet, zobrazených ihned po spuštění programu, se mohou při práci se snímky zobrazovat další karty. Například při označení obrázku se zobrazí karta s prvky, určenými pro úpravu obrázků, při označení grafu se zobrazí tři karty, které použijete pro práci s grafem. Jestliže označení obrázku nebo grafu zrušíte, karty zmizí.

Na kartách naleznete tyto typy ovládacích prvků:

- Tlačítka: některá tlačítka provádí jednorázovou akci, jiná fungují systémem "zapnuto/vypnuto". Zapnutí tlačítka je graficky zvýrazněno.
- Tlačítka se šipkou: tato tlačítka fungují jako seznamy. Po klepnutí na šipku se zobrazí nabídka.
- ❚ **Ležatý křížek:** u některých sekcí je v pravém dolním rohu malé tlačítko s ležatým křížkem. Klepnutím na křížek zobrazíte dialogové okno pro podrobné nastavení. Toto tlačítko je umístěno např. ve skupině **Písmo** na kartě **Domů** a zobrazíte jím dialog pro kompletní nastavení vzhledu písma.

Při ukázání myší na některý prvek na kartě se zobrazí nápovědní okénko s názvem prvku a stručným popisem, popřípadě i klávesová zkratka, kterou lze akci spustit.

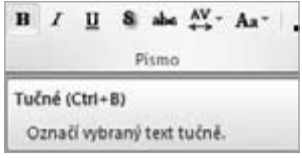

**Obrázek 1.4: Nápověda u označeného prvku**

Zvláštní postavení mají karty **Soubor** a **Domů**. Záložka karty **Soubor** je barevně odlišena. Při klepnutí na její záložku se místo snímků zobrazí velké okno s řadou prvků, používaných pro uložení, otevření, tisk a další akce se souborem prezentace. Karta **Domů** obsahuje nejčastěji používané akce.

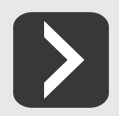

**Karty Soubor a Domů jsou u programů PowerPoint, Word a Excel do značné míry shodné.**

#### +

#### **Panel Rychlý přístup**

Nad pásem karet naleznete malý panel s několika tlačítky, označovaný jako panel **Rychlý přístup**. Po instalaci kompletu MS Office 2010 jsou v tomto panelu čtvři tlačítka:

- Tlačítko s barevným písmenem **P** slouží k ovládání okna, ve kterém je PowerPoint spuštěn.
- Tlačítko **Uložit** s obrázkem diskety uloží soubor se zpracovávanou prezentací.
- Tlačítko **Zpět** s modrou šipkou doleva stornuje poslední provedenou akci. Tlačítko můžete použít i opakovaně, a stornovat tak několik provedených akcí.
- Tlačítko **Znovu** s modrou šipkou doprava má opačný účinek: znovu provede stornovanou akci.

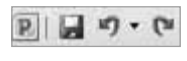

**Obrázek 1.5: Panel Rychlý přístup**

#### **Místní nabídka**

Klepnutím pravým tlačítkem myši na některé místo ve snímku zobrazíte místní nabídku s několika příkazy. Nabídka se liší podle kontextu. Posledním příkazem v nabídce zpravidla zobrazíte dialogové okno pro kompletní nastavení vlastností objektu, na který se klepnutí provedlo.

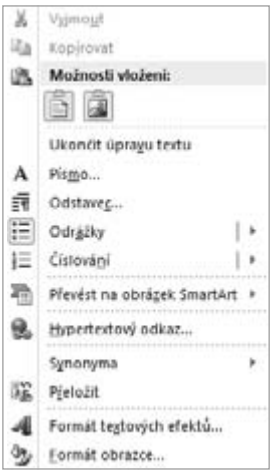

**Obrázek 1.6: Místní nabídka**

#### **Místní panel**

Pří klepnutí pravým tlačítkem myši do snímku se zobrazí také minipanel s tlačítky, umožňující provádět běžné akce. Ikony na tlačítkách jsou stejné jako u prvků umístěných na kartách. Minipanel umožňuje provést požadovanou akci bez přechodu na jinou kartu.

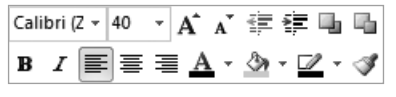

**Obrázek 1.7: Minipanel**

#### **Klávesové zkratky**

 Klávesové zkratky jsou určeny pro obsluhu programu pouze klávesnicí, bez použití myši. Jedná se o značně letitý způsob obsluhy (používal se již před zavedením operačního systému Windows). Pro svou rychlost a jednoduchost se však používá dodnes.

Klávesovou zkratku použijete podržením klávesy CTRL nebo ALT a stisknutím některého písmene, nebo stisknutím některé pomocné klávesy. Hlavní klávesové zkratky, používané v programu Power-Point, naleznete v tabulce.

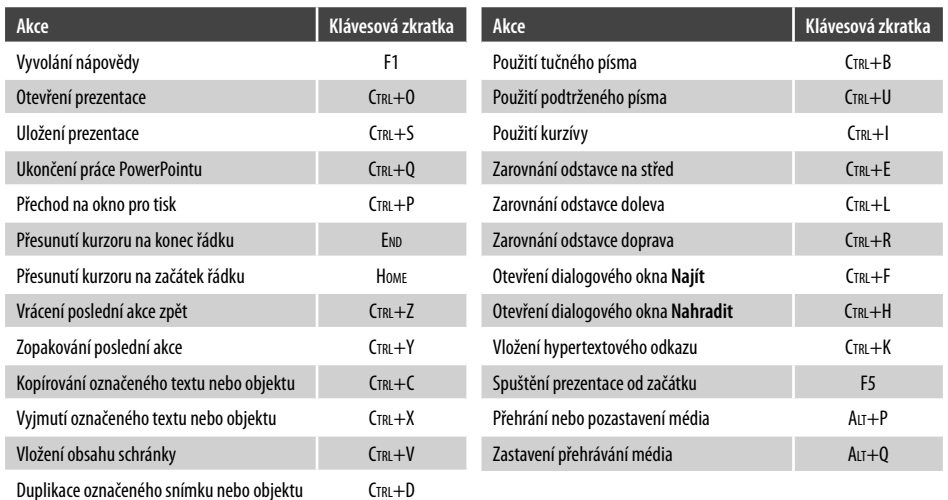

#### **Tabulka 1.1: Seznam hlavních klávesových zkratek**

### **1.4 Způsoby zobrazení prezentace**

Zpracovávanou prezentaci můžete zobrazit několika různými způsoby, každý způsob zobrazení je určen pro jiný typ činnosti. Jednotlivé způsoby zobrazení nastavíte pomocí tlačítek na kartě **Zobrazení**, která jsou umístěna ve skupině **Zobrazení prezentací**.

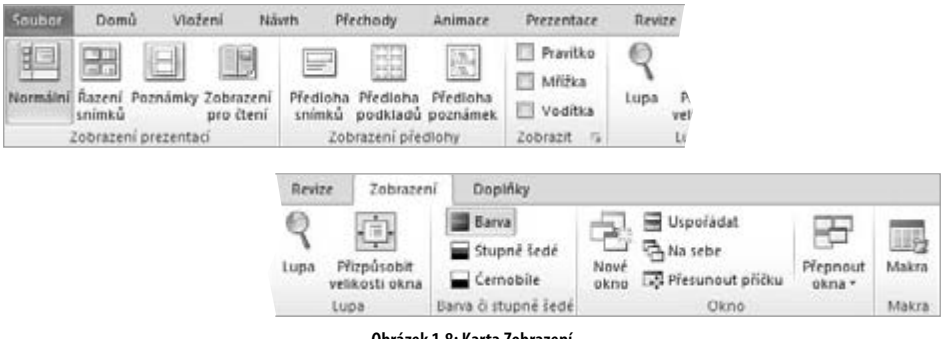

**Obrázek 1.8: Karta Zobrazení**

#### **Normální zobrazení**

Pro úpravu snímků je určeno zobrazení **Normální**, které nastavíte prvým tlačítkem zleva. Toto zobrazení je zpravidla nastaveno jako výchozí a uplatní se ihned po otevření prezentace.

Největší část okna v normálním zobrazení zabírá návrh snímku. V levé části je zobrazeno podokno se dvěma záložkami: v záložce **Snímky** je zobrazen seznam snímků v podobě jejich miniatur, na záložce **Osnova** je zobrazena osnova prezentace, což je přehled textů na snímcích bez zobrazení grafiky. Práce s osnovou je probírána v kapitole 3.1. Pod návrhem snímku je další podokno, určené pro zápis poznámek.

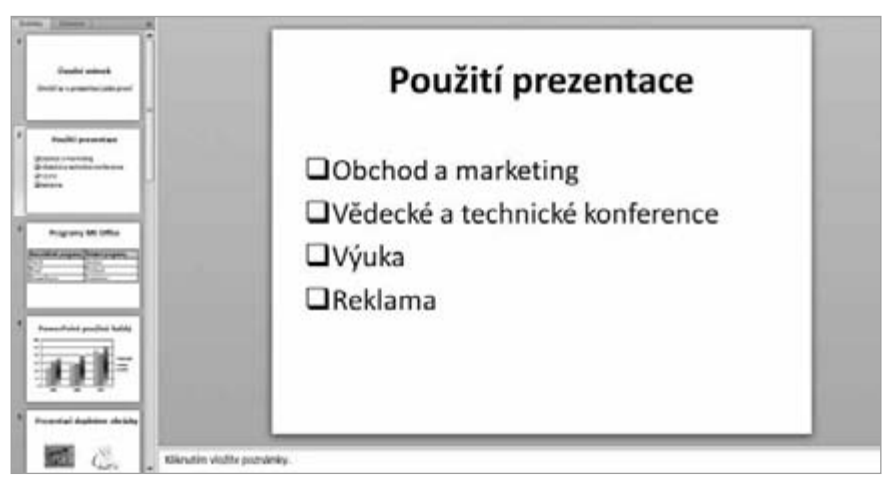

**Obrázek 1.9: Prezentace v normálním zobrazení**

Volbu zobrazovaného snímku provedete klepnutím na jeho miniaturu v seznamu snímků nebo klávesami PAGEUP (předchozí snímek) a PAGEDOWN (následující snímek).

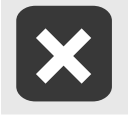

**Levé podokno má v pravém horním rohu tlačítko s ležatým křížkem. Klepnutím na toto tlačítko zavřete levé podokno i podokno s poznámkami. Pro opětovné zobrazení obou podoken aktivujte kartu Zobrazení a klepněte na tlačítko Normální.**

#### **Řazení snímků**

Toto zobrazení nastavíte tlačítkem **Řazení snímků**. Celá plocha okna s programem je vyplněna miniaturami snímků. Zobrazení Řazení snímků je určeno pro kopírování, přesun a odstraňování snímků. Obsah jednotlivých snímků se v tomto zobrazení nedá upravovat.

Normální zobrazení nastavíte tlačítkem **Normální** nebo poklepáním na některý ze snímků; tento snímek se pak nastaví jako aktuální.

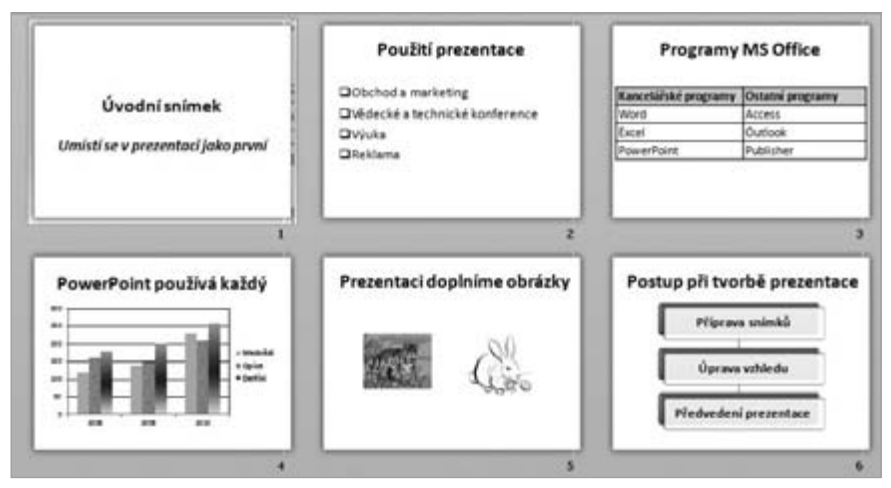

**Obrázek 1.10: Prezentace v zobrazení Řazení snímků**